## Learning Management

Oracle Learn – Employee Self-Enrollment

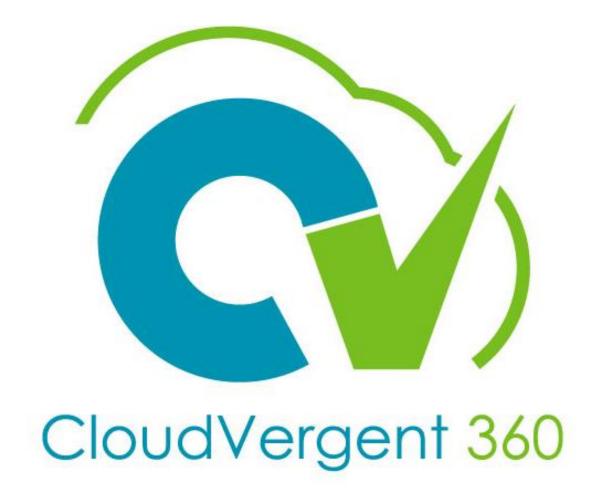

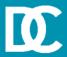

#### **Training Icons**

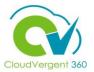

Throughout training, you will come across the following icons:

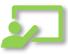

Instructor Demos: View a live demonstration of the system functionality

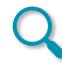

Take Note: Recommends that you take note of information needed for future activities

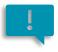

**Important:** Emphasizes information that can impact how you handle a specific area

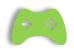

System Exercises: Indicates that you will be participating in a group or paired activity

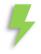

Remember: Reminds you about previous important information

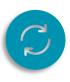

Repeat Steps: Indicates a time in which previous steps you learned will be repeated related to accomplish a new objective.

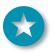

**Quick Tip:** Provides extra instructions intended to give immediate, practical advice

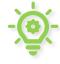

Knowledge Checks: Test your knowledge of key concepts.

#### **Course Overview**

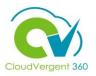

Welcome to the Learn self-service training course. This course is designed to provide an overview of how to use the Learn Module within CV360.

#### Who should take this course?

All employees

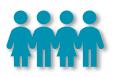

#### Prerequisites:

We recommend the following prerequisites before taking this course:

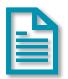

CV360 Navigation Training

#### Duration:

1 Hour

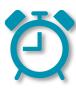

#### **Course Objectives:**

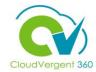

Upon the completion of the Learn course, you will be able to:

#### **Objectives**

- Perform self-enrollment
- Locate Announcements and Notifications
- Access training transcript and certificates (Document Records)

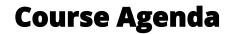

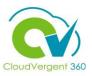

| # | Oracle Learn - Learning Management                              | Duration   |
|---|-----------------------------------------------------------------|------------|
| 1 | Enroll as an employee                                           | 10 minutes |
| 2 | Withdraw from a course offering                                 | 10 minutes |
| 3 | Notifications                                                   | 10 minutes |
| 4 | Access training transcripts and certificates (document records) | 10 minutes |

#### Learn Module Roles & Responsibilities

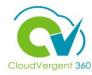

| CV360 Role                 | Definition                                                                                                  |
|----------------------------|----------------------------------------------------------------------------------------------------|
| Learning Administrator     | Manages all learn/training and training administrative functions for all of DeKalb<br>County                |
| Learning Coordinator       | Assigns courses and offerings to employees and/or create courses and offerings specific to their department |
| Learning Content Developer | Creates content/questionnaires and assessments specific to their department                                 |

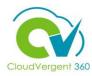

| Oracle Terminology | Definition                                                                                                    |
|--------------------|----------------------------------------------------------------------------------------------------|
| Catalog            | The single point of access for all learning objects, including courses, offerings, and specializations                                                                                                    |
| Content            | On-line learning activity that may or may not be associated with enhanced tracking capability                                                                                                    |
| Course             | Learning object record in the catalog which identifies what is being trained; contains subject and desired outcomes of the training/learning program                                                                                                    |
| Offering           | A specific instance of a course in the learning catalog in which learners can enroll; contains details such as schedule, delivery mode, and content                                                                                                    |
| Specialization     | A logical grouping of courses aimed to help learners achieve learning goals that a single course can't achieve; contains one or more sections, which are containers for the courses; identifies a grouping of training items; often referred to as learning path, learning plan, or curriculum |
| Sections           | Divides a specialization into different areas to group into similar topic areas                                                                                                    |
| Activity           | Content that is added at the offering or specialization level for learner to complete                                                                                                    |
| Learning Community | Learning items that are pulled together in a collection and can be used by members of<br>the Learning Community; a Learning Community can be restricted or open or closed                                                                                                    |

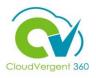

| Terminology      | Definition                                                                                                    |
|------------------|----------------------------------------------------------------------------------------------------|
| Completed        | Indicates that a learner has completed all the required components of the learning item. The application automatically sets the status of the learner to Completed. You can also manually set the status of a learner to Completed. You can't revert the change after it is set it to Completed or to any other status.                      |
| Content Complete | Indicates that learning was completed for the offering, but the mandatory evaluation is pending.                                                                                                    |
| In Progress      | Indicates that the learner has started at least one component of the learning item.                                                                                                    |
| Not Started      | Indicates that the learner hasn't started any of components of the learning item.                                                                                                    |
| Not Passed       | Indicates the learner didn't meet the completion criteria of the learning item's components.                                                                                                    |
|                  | Note: When an Activity is set to Not Passed, an entire offering is also set to Not Passed. If there are additional activities in the offering, learners will not be able to attempt them. If you want learners to be able to complete only one of multiple activities, use the Exempted status for the first activity instead of Not Passed. |
| Withdrawn        | Indicates that the learner is withdrawn from the enrollment of the learning item. A withdrawal is possible for those learners whose assignment status is either Not Started or In Progress.                                                                                                    |

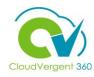

| Terminology           | Definition                                                                                                    |
|-----------------------|----------------------------------------------------------------------------------------------------|
| Requested             | Indicates that a learning request is made for an assignment to a learning item and is pending approval.                                                                                                    |
| Pending Active        | Indicates the learner can't yet start any of the learning item's components.                                                                                                    |
| Pending Fulfillment   | Indicates 1.) the assignment has reached all approvals but is still in "inactive status", 2.) the course assignment is fully approved, but there is no offering being selected, or 3.) the initial status is set to "request approved" in the access control option of the course. |
| Pending Prerequisites | Indicates that the learner has been assigned to a learning item but can't start any of its components until the learning prerequisites are achieved.                                                                                                    |
| Waitlist              | Indicates that the learner is on the waiting list of the offering, because it is at capacity.                                                                                                    |
| Request Approved      | Indicates that the learning request is approved and pending activation by an administrator. Assignments only end up in this status if auto-activation is not selected in the Access Control rules configuration.                                                                   |
| Request Rejected      | Indicates that the learning request is rejected.                                                                                                    |
| Global Access Groups  | Access groups provide a means to restrict access to a limited set of learners.                                                                                                    |

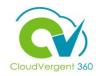

| Terminology   | Definition                                                                                                    |
|---------------|----------------------------------------------------------------------------------------------------|
| Initiative    | An ongoing assignment is called a learning initiative. Unlike a learning assignment, which is applicable only once, you can create and define a learning initiative once and generate multiple assignments in a series with or without an end date.   |
| Questionnaire | Questionnaires are used in Oracle Learn to gather information from learners in the form of questions that can be analyzed for usable information.                                                                                                    |
| Assessments   | Assessments are presented to learners in the form of a questionnaire. Assessments can appear at any point during an offering, but generally they are defined as either the first or last activity of an offering, depending on what you want to test. |

#### **Learning Management**

### Lesson 1: Employee Self-enrollment

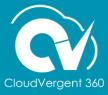

#### **Lesson Objective:**

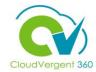

Upon the completion of employee self-enrollment lesson, you will be able to:

#### **Objective**

- Enroll in instructor-led and self-paced courses within CV360
- View managers' approval process

#### **Requesting Enrollment in an Instructor-Led Course**

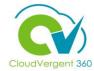

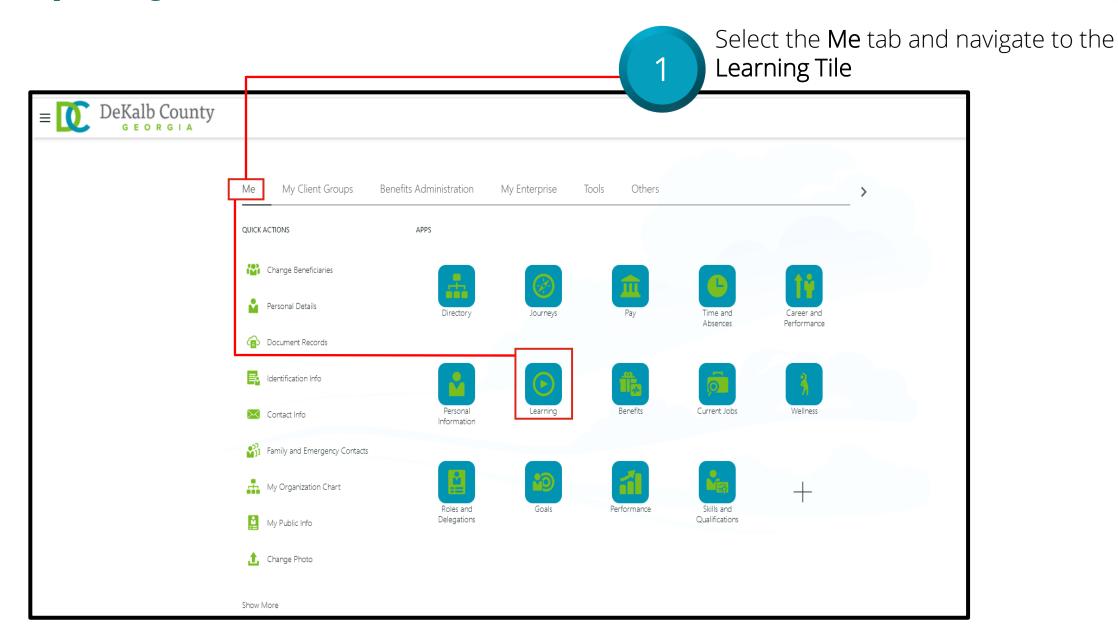

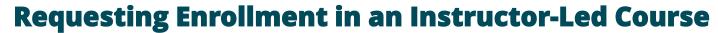

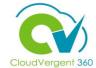

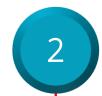

Use the **Learning Item** drop down list to search for the appropriate course offering.

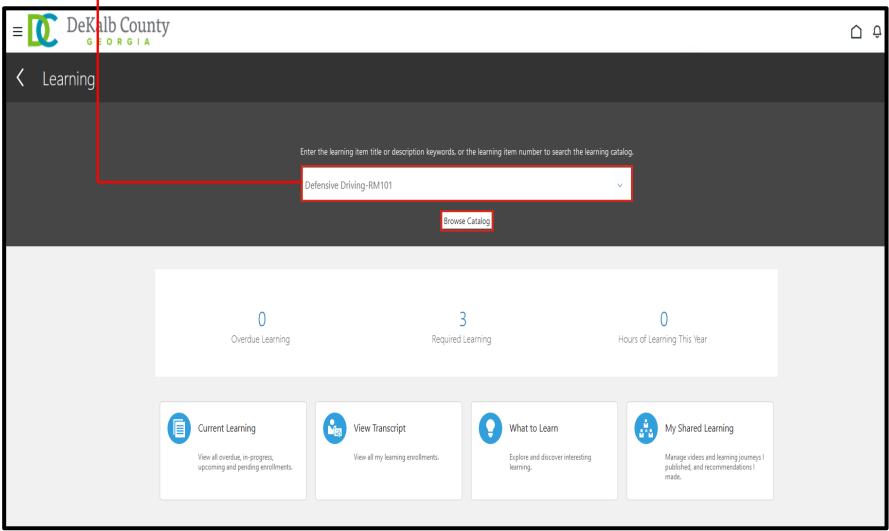

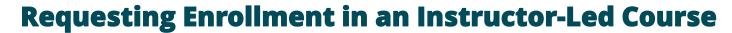

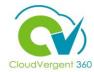

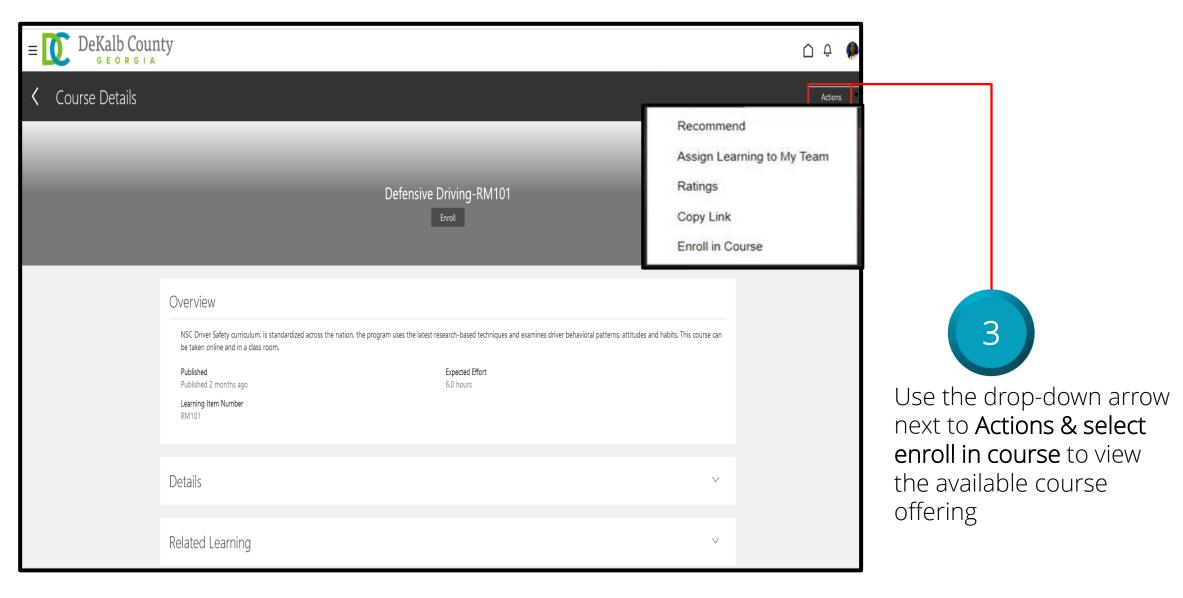

#### **Requesting Enrollment in an Instructor-Led Course**

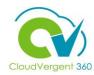

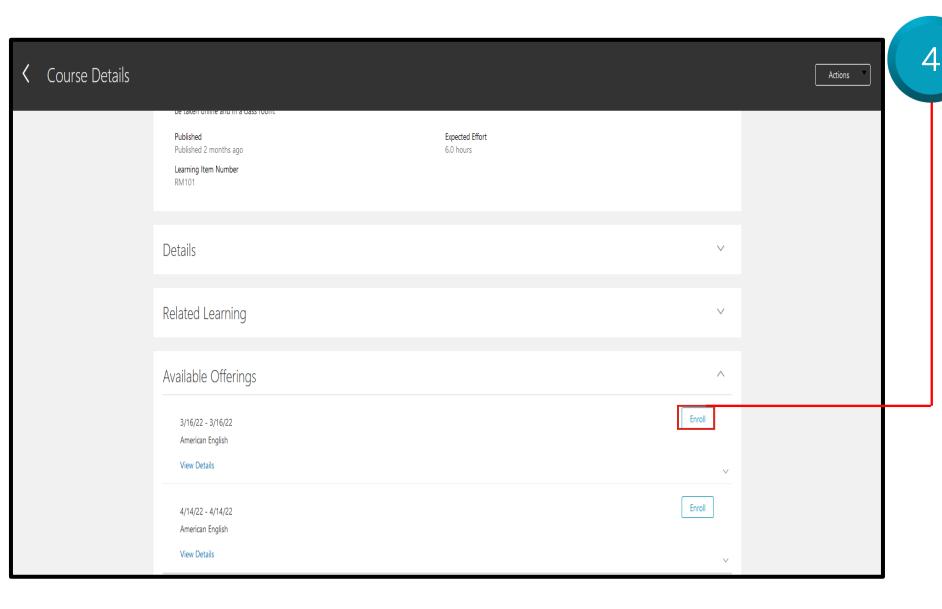

Expand the **Available Offering** drop-down list and select the **Enroll** button

#### **Requesting Enrollment in an Instructor-Led Course**

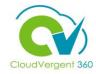

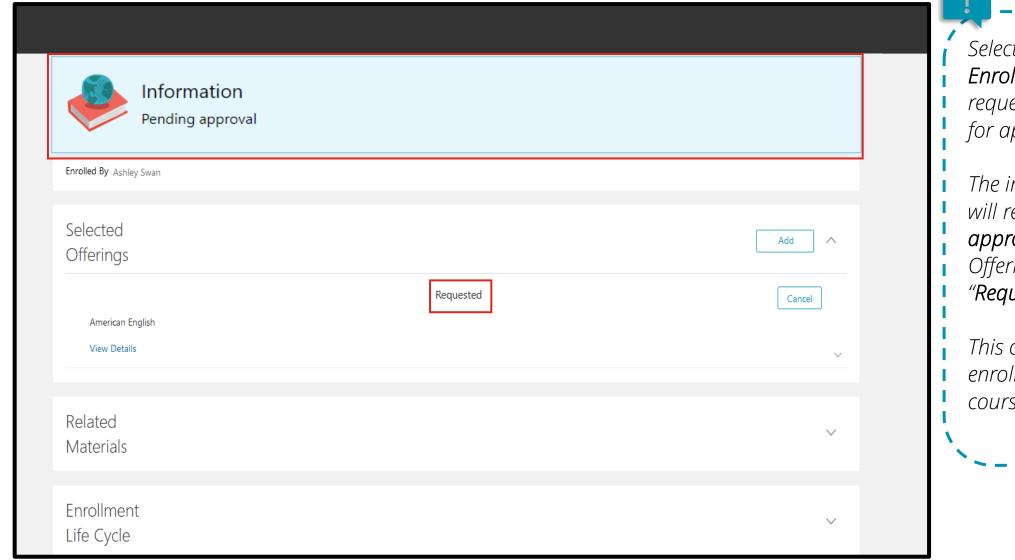

Selecting the previous Enroll button routes the requested course offering for approval.

The information section will read "Pending approval" and the Selected Offering section will show "Requested".

This concludes how to enroll in an instructor-led course.

Note: Use same steps to request enrollment for blended course offerings.

#### **Requesting Enrollment in a Self-Paced Course**

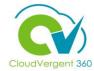

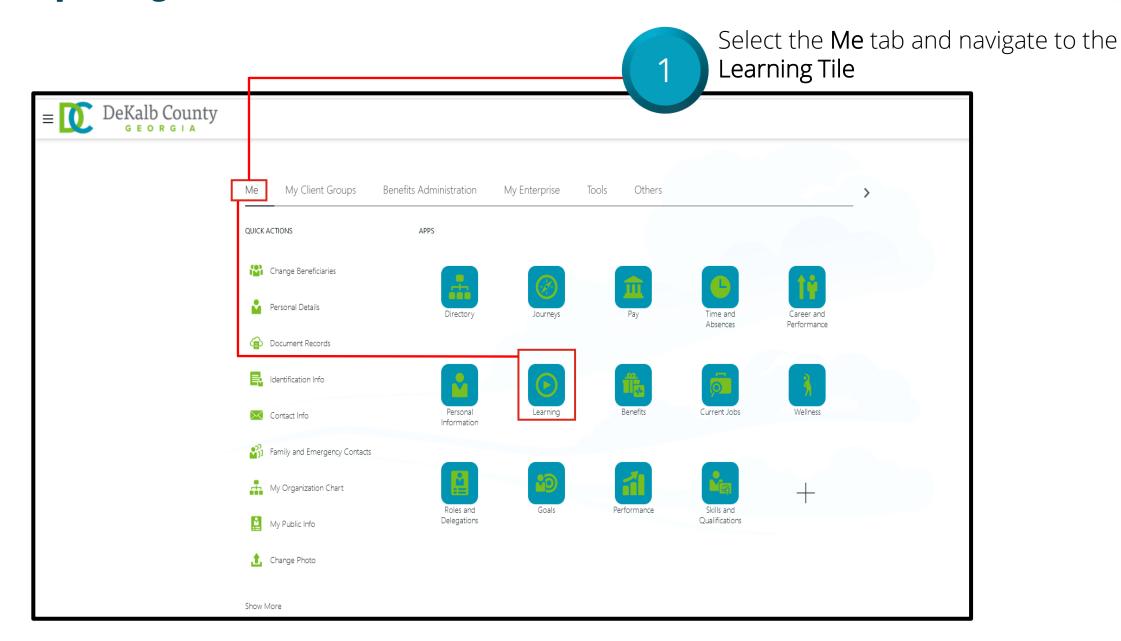

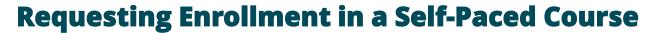

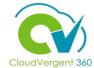

Use the **Learning Item** drop down list to search for the appropriate course offering.

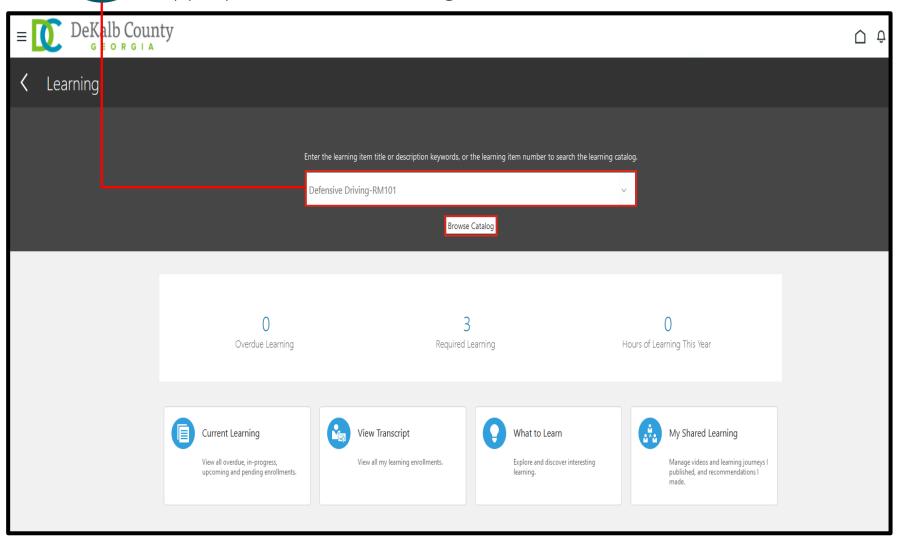

#### **Requesting Enrollment in a Self-Paced Course**

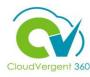

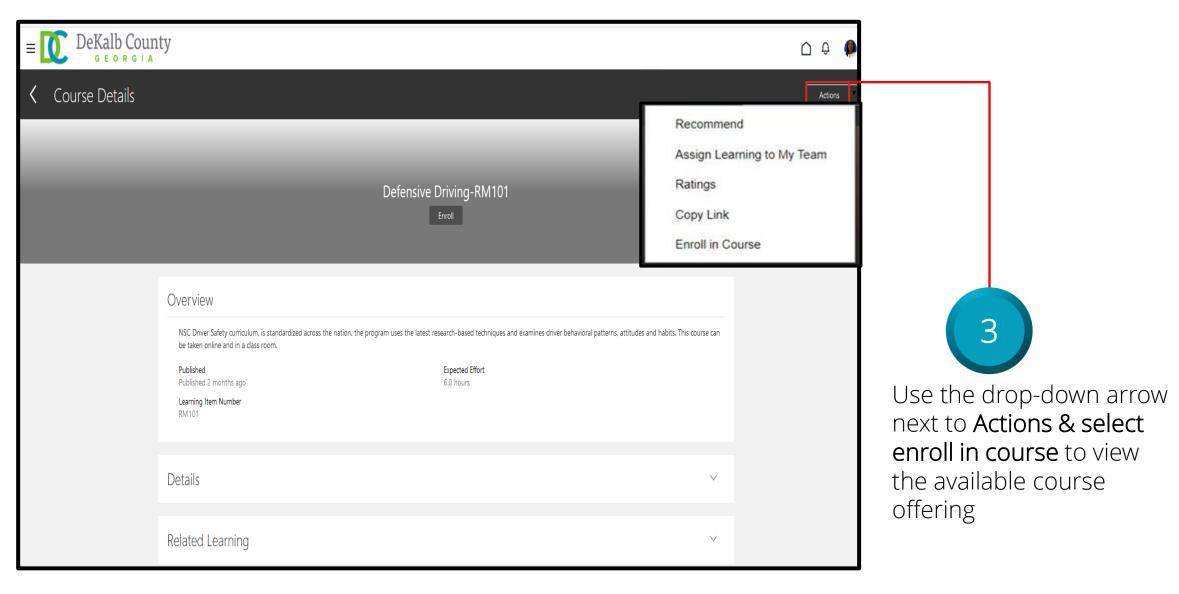

#### **Requesting Enrollment in a Self-Paced Course**

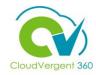

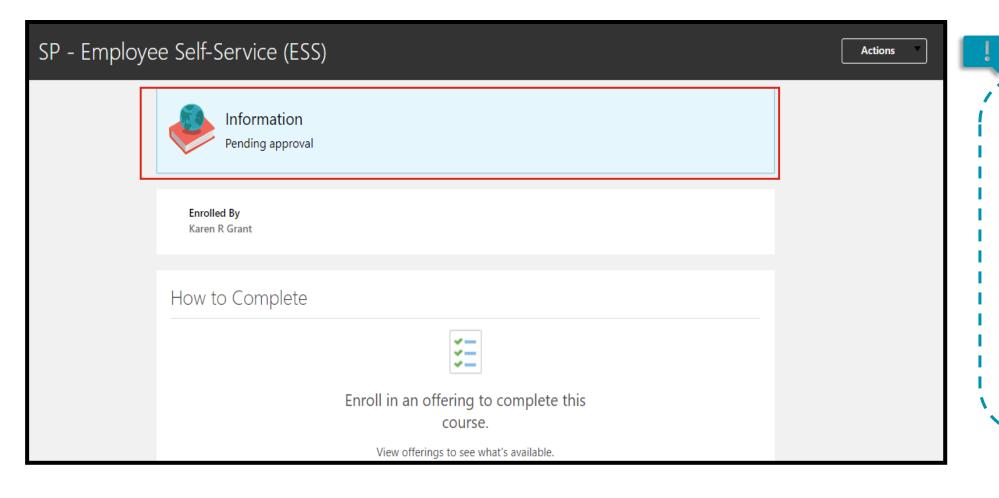

Selecting the **Enroll**button routes the
requested course offering
for approval.

The information section will read "Pending approval".

This concludes how to enroll in a self-paced course.

#### **Managers' Approval Process**

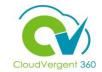

Manager receives bell notification to approve/reject your request for course enrollment

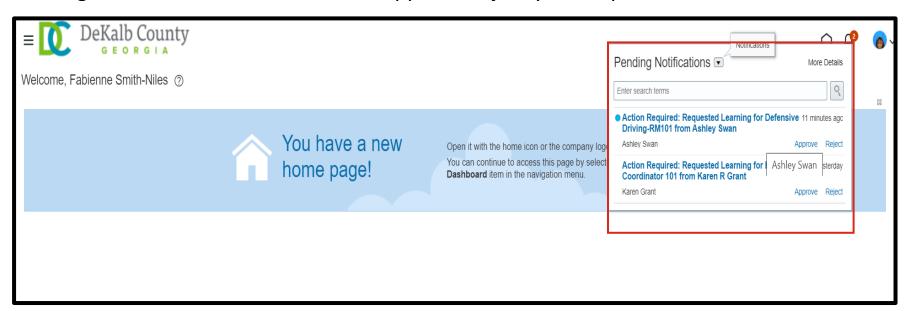

Manager receives
Bell Notification to
Approve or
Reject your request
course offering.

The "Things to Finish" section provides another location for you to review the status of your course offering.

Learning Coordinators receive alert to confirm enrollment.

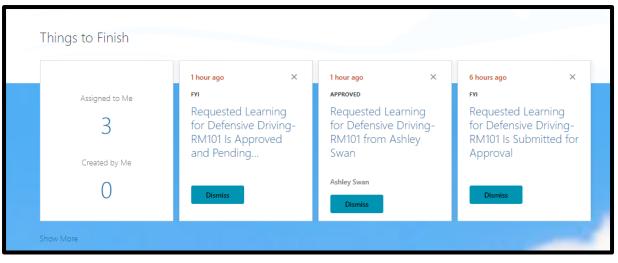

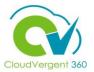

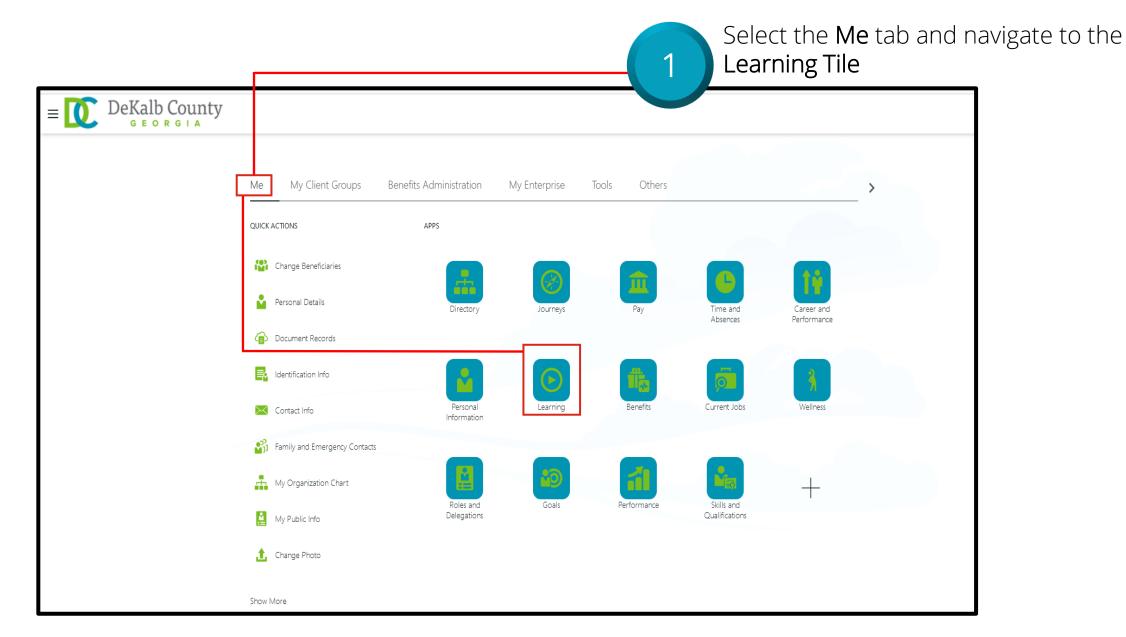

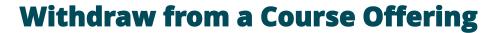

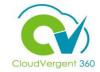

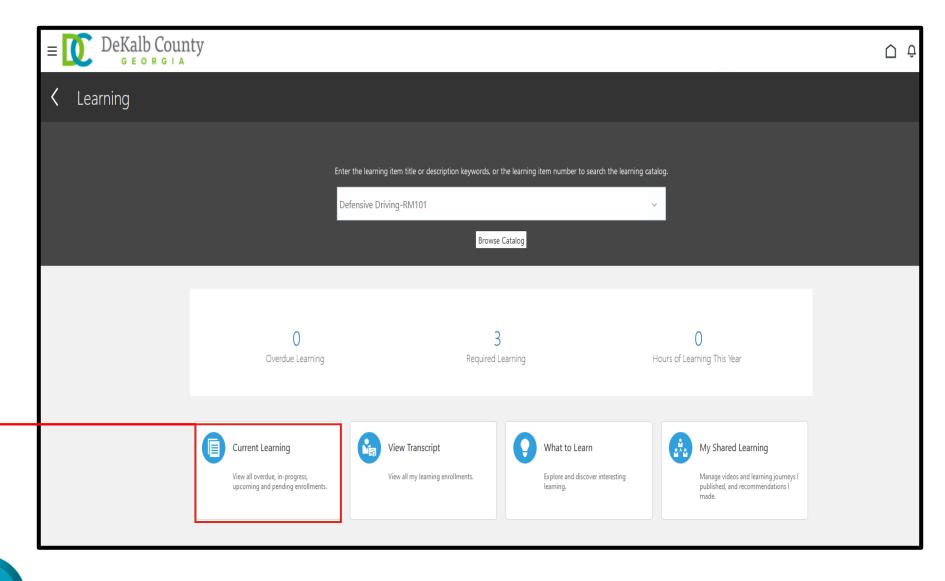

Select **Current Learning** Tile to view offerings

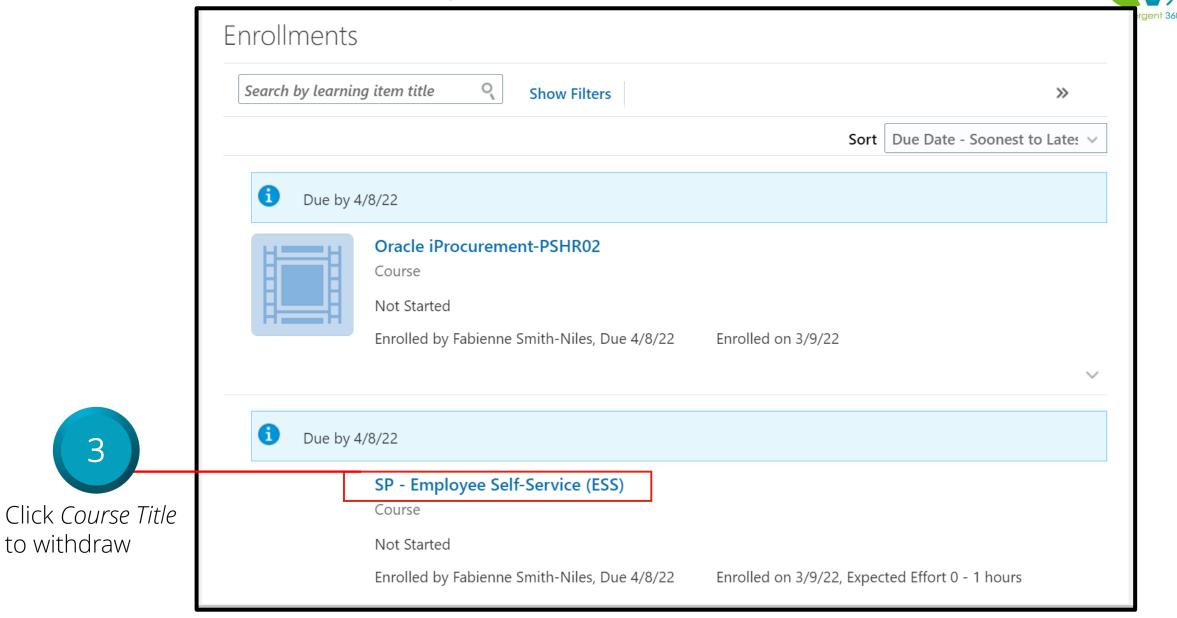

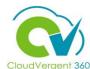

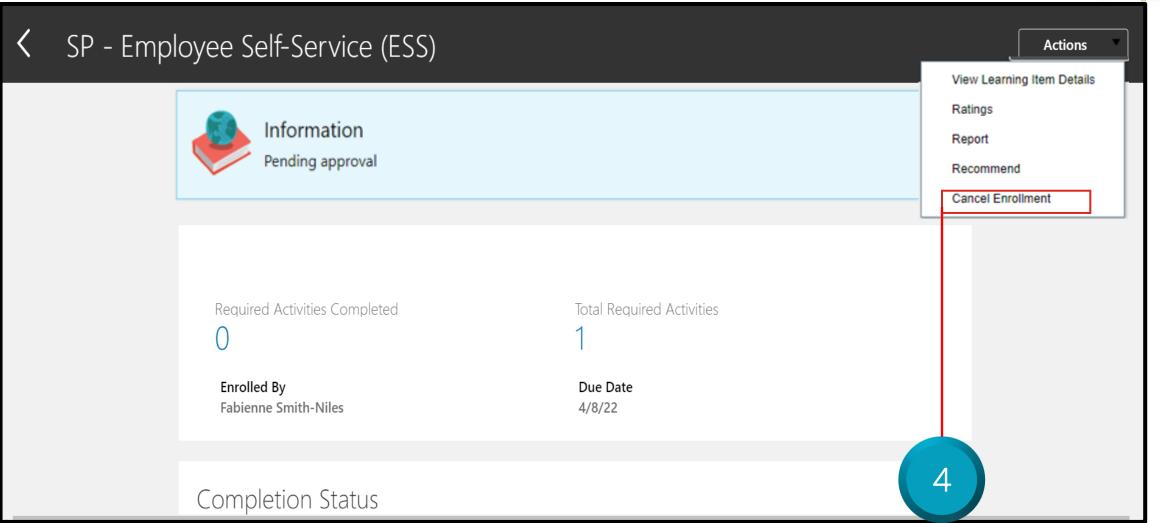

Select **Actions** drop-down, then click **Cancel Enrollment** 

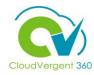

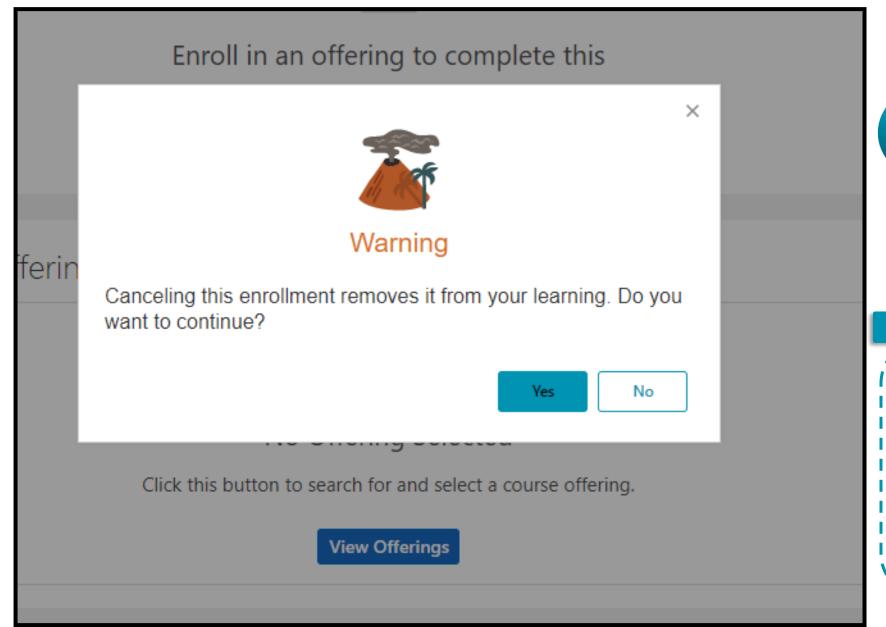

5

Click appropriate response to proceed – *Yes or No* 

ļ

The course will be removed from your current learning.

This concludes how to withdraw from a course offering.

#### **Learning Management**

## Lesson 2: Announcements and Notifications

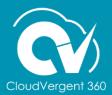

#### **Lesson Objective:**

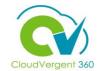

Upon the completion of notifications lesson, you will be able to:

#### **Objective**

View announcements and notifications

#### **Announcements**

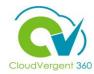

Once you log in, click the blue "You have a new home page!" hyperlink

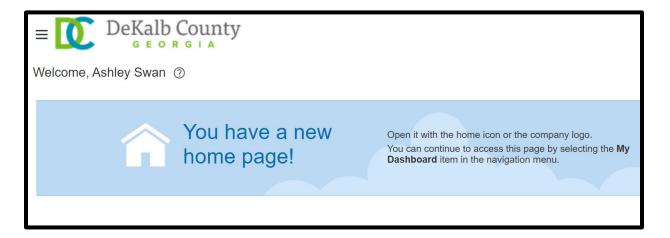

News & Announcements will appear across the top of the home screen to include added courses.

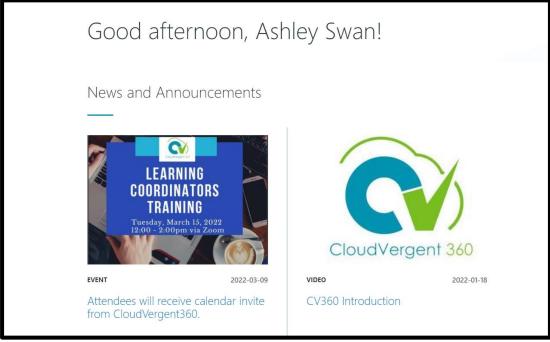

Note: Check frequently for News and Announcements updates

#### **Notifications**

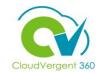

Look for the bell at the top right corner of your screen; click to expand

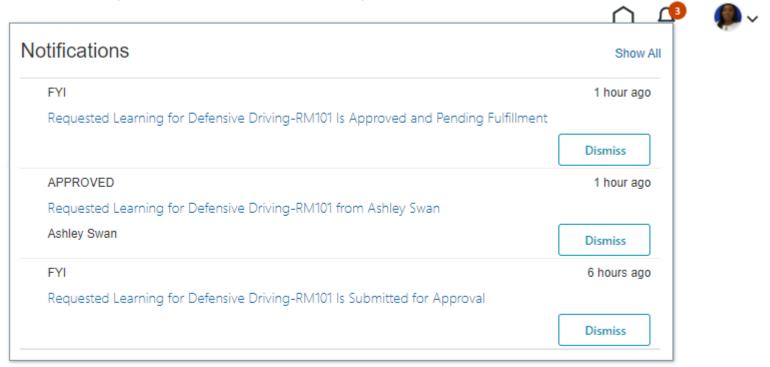

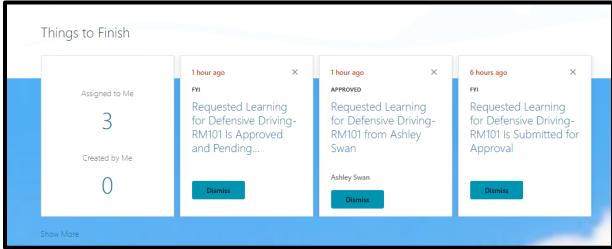

**Note**: Check frequently for updates to News and Announcements & Reminders - appears in bell notifications and dashboard "Things to Finish"

#### **Featured Learning – Available Offerings**

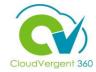

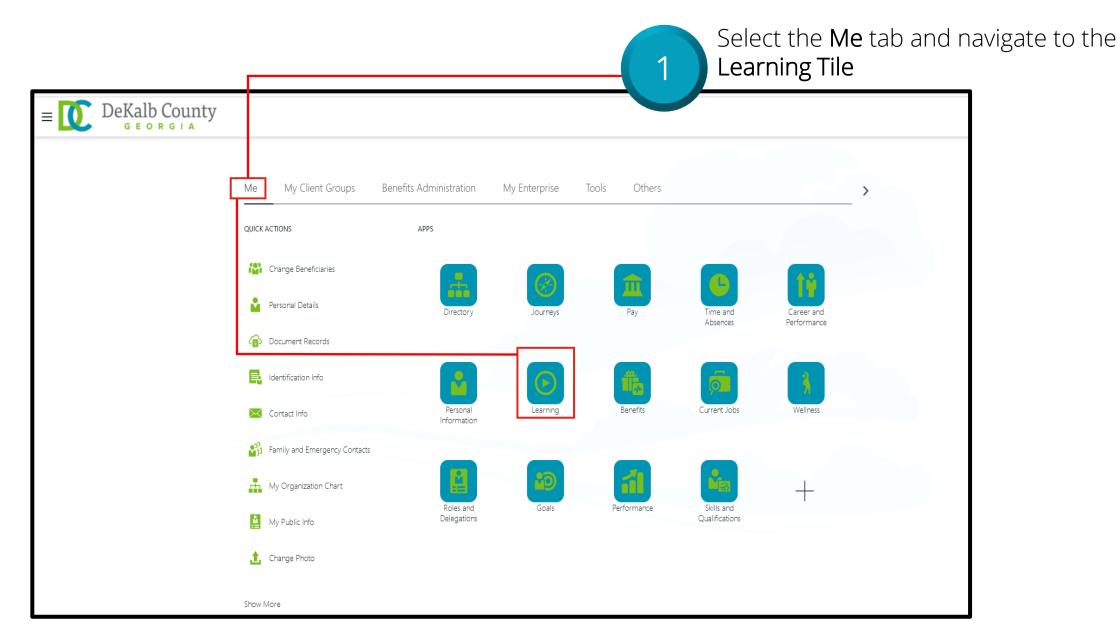

#### **Featured Learning - Available Offerings**

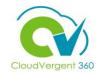

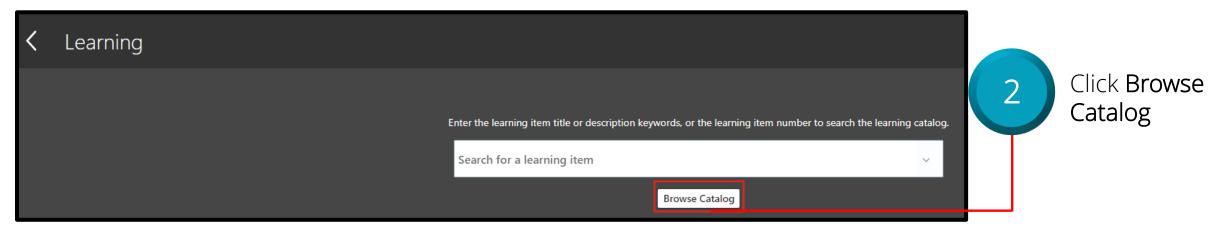

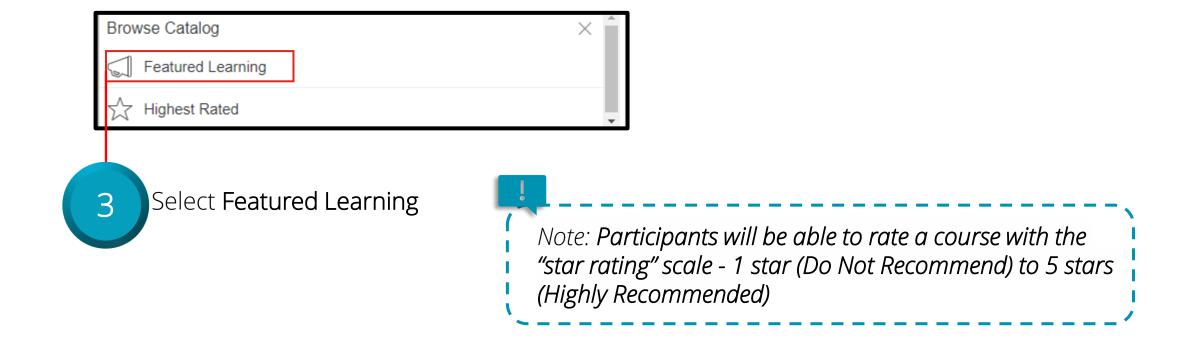

#### **Featured Learning - Available Offerings**

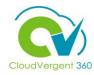

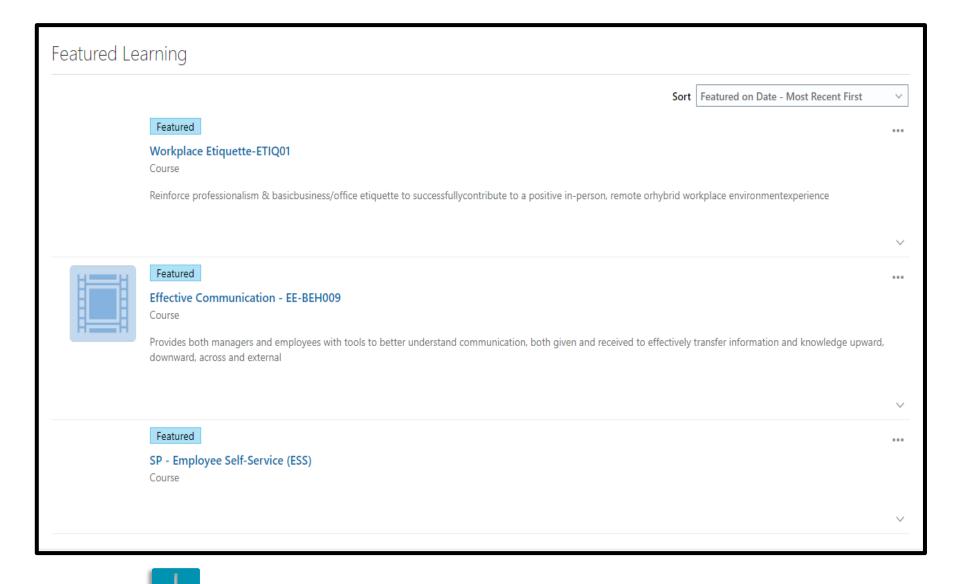

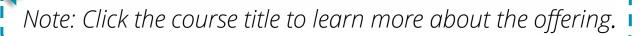

#### **Learning Management**

# Lesson 3: Training Transcript and Certificates (Document Records)

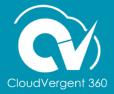

#### **Lesson Objective:**

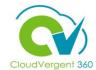

Upon the completion of training transcripts and certificates lesson, you will be able to:

#### **Objective**

Access training transcript and certificates (Document Records)

Show More

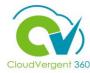

Select the Me tab and navigate to the Learning Tile DeKalb County My Client Groups Benefits Administration My Enterprise Others QUICK ACTIONS APPS Change Beneficiaries Personal Details Absences Performance Document Records | Identification Info Current Jobs Contact Info Family and Emergency Contacts My Organization Chart My Public Info Delegations Qualifications 1 Change Photo

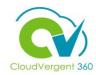

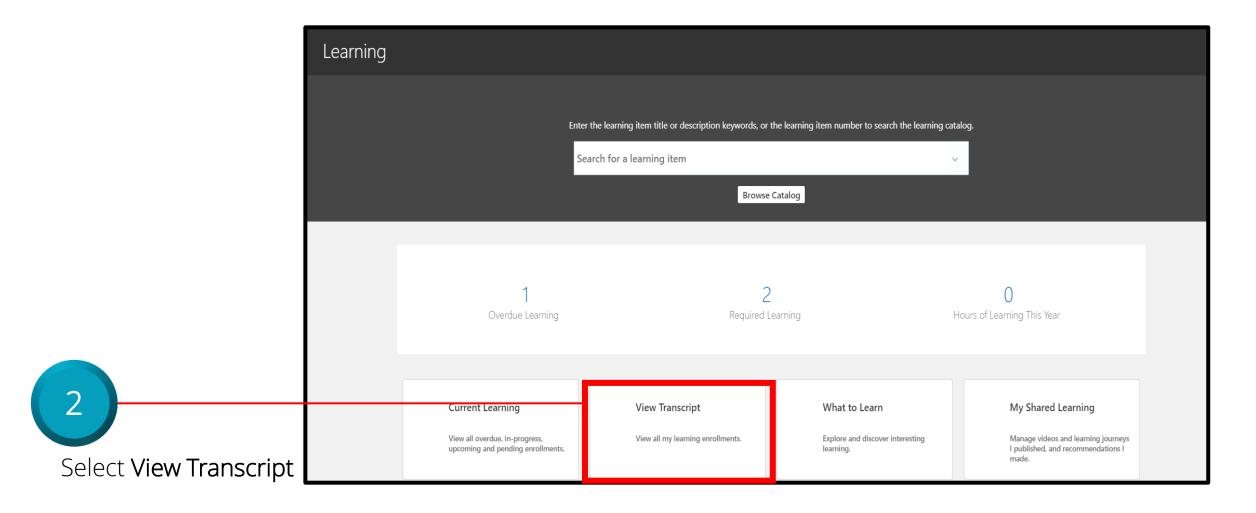

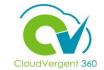

On the Enrollment Record Status Tab, The Learner will be able to see their previous training history

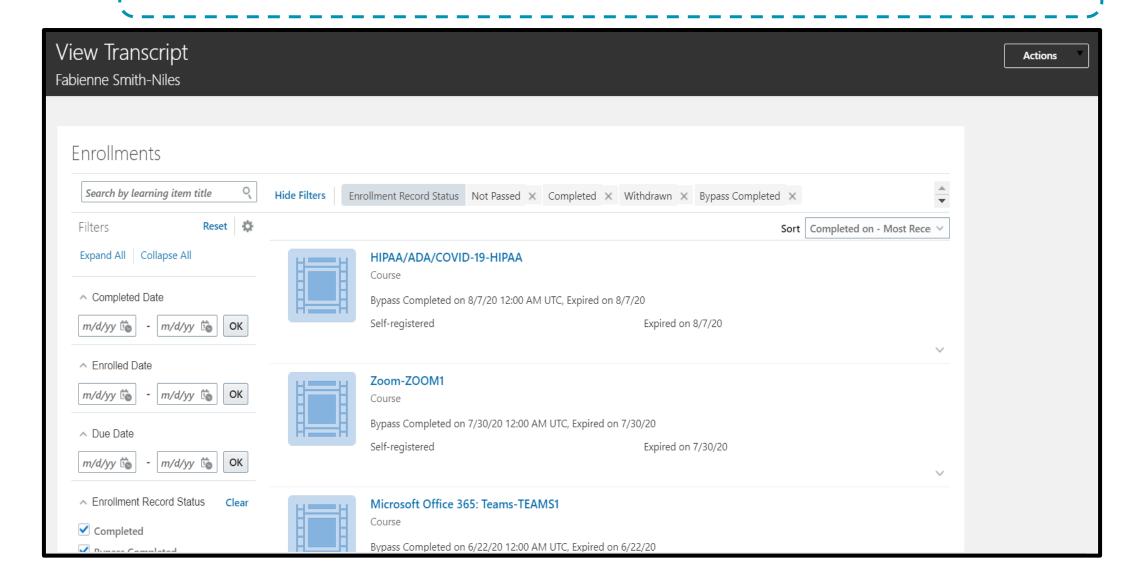

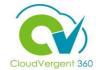

Select Hide Filters for a cleaner print of the screen. This action is optional.

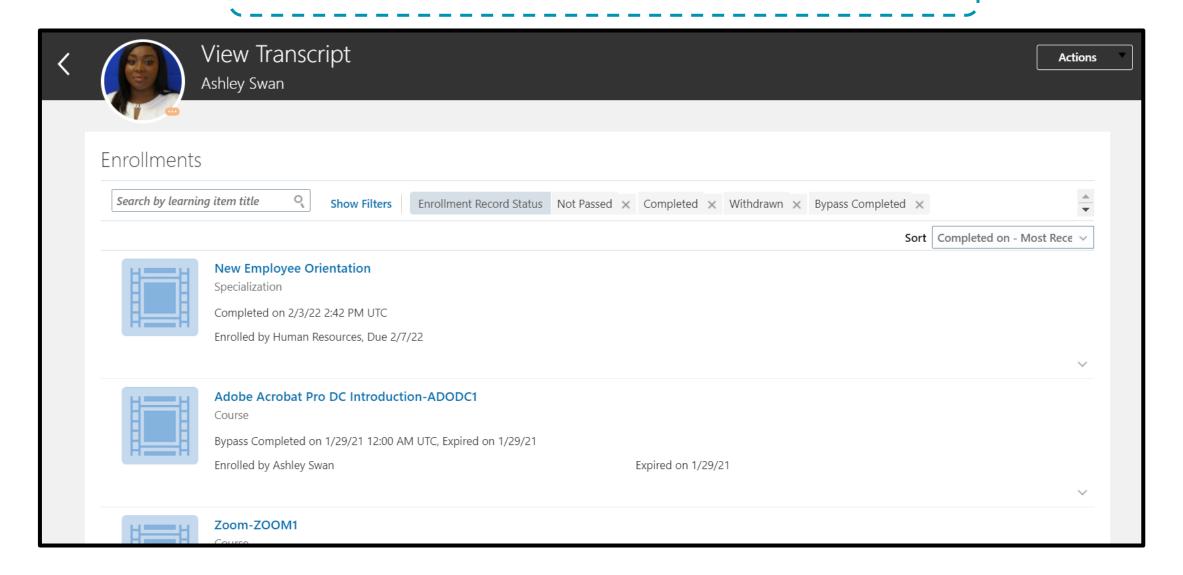

Select the

Learning Item

Learning Item

Details

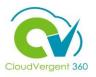

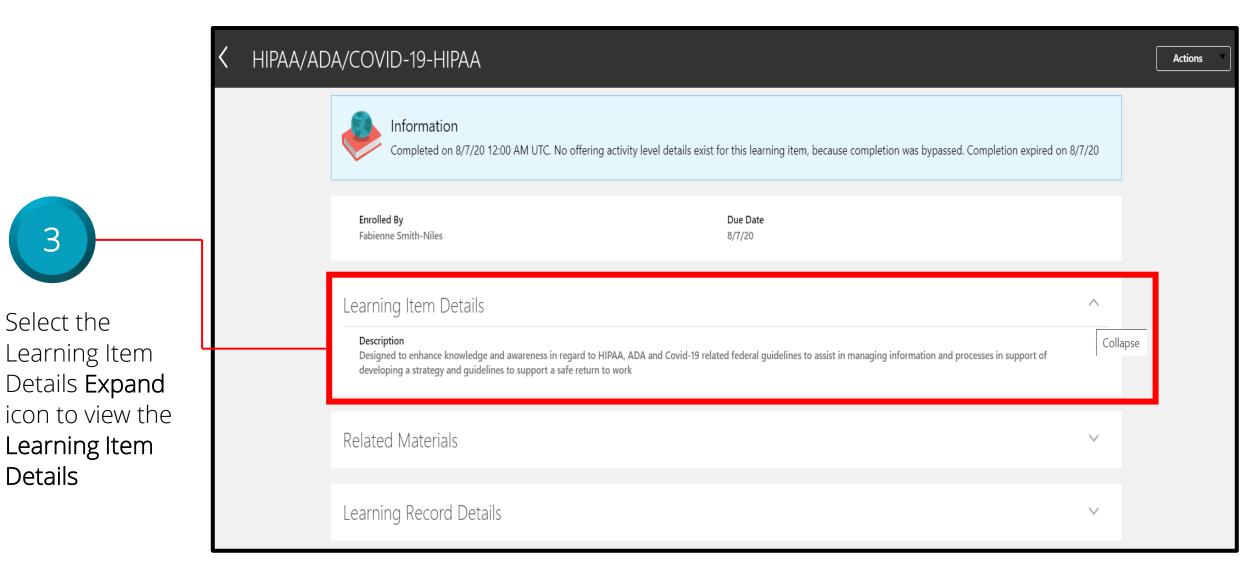

41

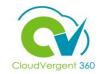

1

Select the Me tab then Document Records.

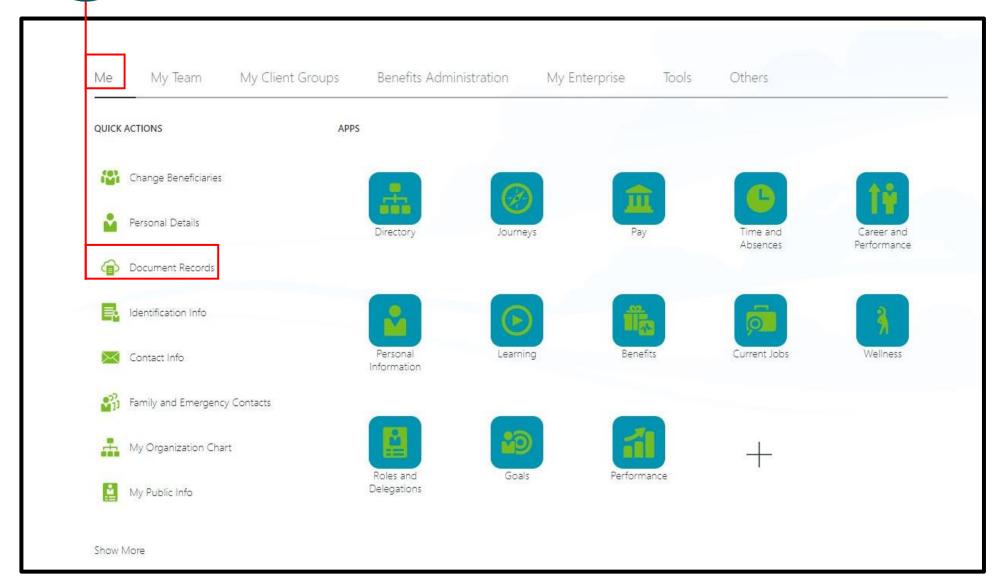

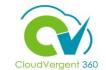

Select the **eyeglass icon** to view the completion certificate

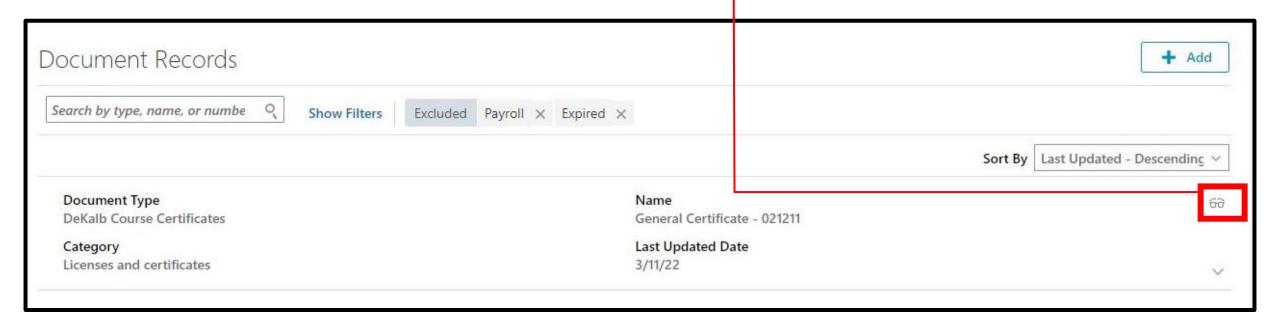

Any documents available to the employee will show up here.

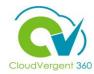

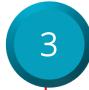

#### Select Preview Certificate

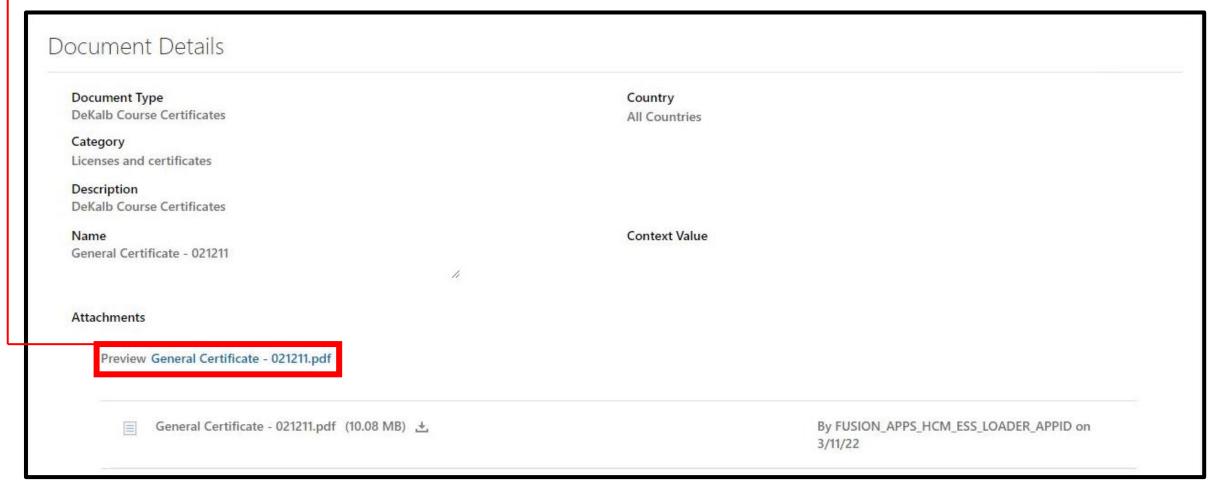

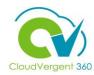

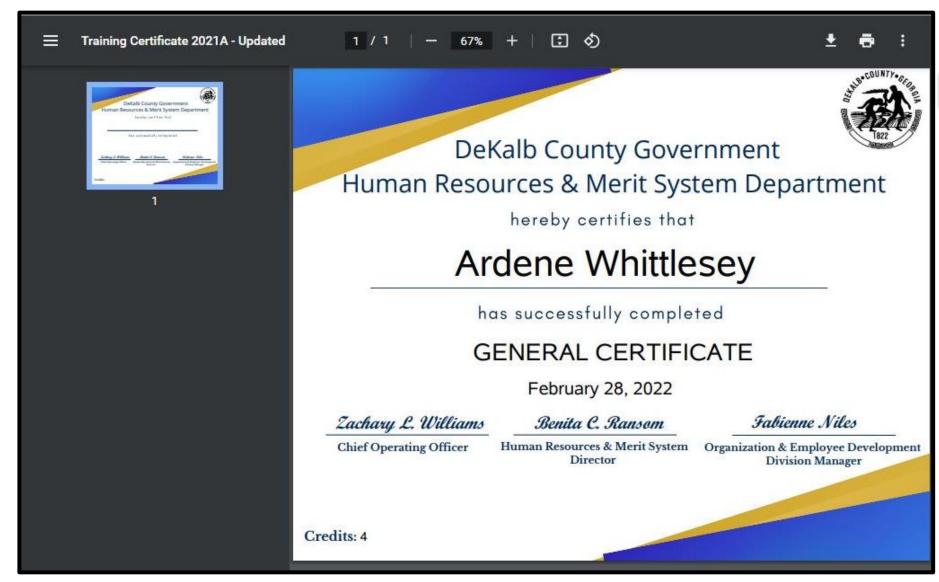

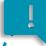

The Certificate will open in PDF format. Users will have the option to download or print the document.

#### **Employee Self-Enrollment Training Summary**

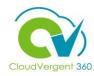

You have reached the end of the Employee Self-Enrollment course. You should now be able to:

- ✓ Enroll in and withdraw from an instructor-led and self-paced courses within CV360
- ✓ View Announcements and Notifications
- ✓ View learning transcript and certificates

#### **Contact Us**

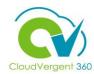

For additional information on the topics covered in this course, please consider using the following resources:

- QRG (If Applicable)
- DeKalb POC:
  - Fabienne A. Niles | <u>faniles@dekalbcountyga.gov</u>
  - OED Team | <u>hrtraining@dekalbcountyga.gov</u>
    - ✓ Use for technical assistance and general training questions
  - Katherine Furlong | kdfurlong@dekalbcountyga.gov
  - Catrina Rives | <u>carives@dekalbcountyga.gov</u>